## Instructions – Comment signer un document PDF dans Adobe

Une signature électronique ou e-signature est une façon de fournir légalement son consentement, son approbation ou son accord concernant un document électronique. Il existe divers types de signatures électroniques. Les instructions qui suivent expliquent comment ajouter facilement une signature électronique jugée acceptable pour les formulaires de demande d'aide financière à frais partagés et les demandes de remboursement en se servant des logiciels Adobe Reader ou Adobe Acrobat DC.

Si vous n'avez pas déjà téléchargé le logiciel Adobe sur votre ordinateur, vous pouvez le faire gratuitement en allant à https://get.adobe.com/reader/.

- 1. Ouvrez le fichier PDF dans Adobe Reader ou Adobe Acrobat DC, puis cliquez sur l'icône de signature  $\mathbb{R}$  Signer
- 2. Cliquez sur « Ajouter une signature ».

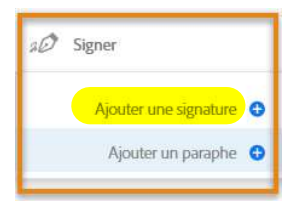

3. Une fenêtre s'ouvrira avec les options « Taper », « Tracer » ou « Image ».

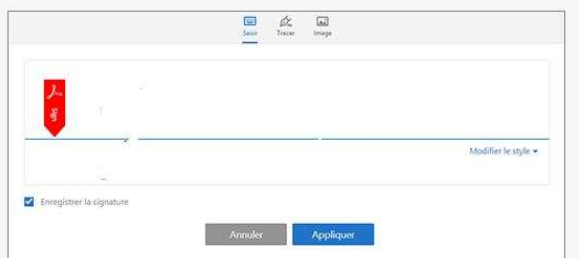

## Comment « Tracer » une signature :

Pour créer une signature tracée, cliquez sur « Tracer » dans la fenêtre qui s'ouvre, puis servezvous de la souris ou du pavé tactile de votre ordinateur pour tracer votre signature dans l'espace fourni. Utilisez l'option « Annuler » pour effacer ce que vous avez fait et essayer à nouveau. Ce n'est pas toujours facile. Lorsque vous avez terminé, assurez-vous que la case « Enregistrer la signature » dans le coin inférieur gauche est bien cochée, puis cliquez sur « Appliquer ».

## Comment télécharge une « image » de votre signature (option préférée) :

Pliez une feuille de papier vierge en deux (pour limiter la lumière qui passe à travers) et signez votre nom au centre avec un stylo noir ou un crayon feutre noir permanent.

- a. Ouvrez l'appli de la caméra sur votre portable et tenez la feuille de papier pour prendre une photo.
- b. Si vous ne trouvez pas l'icône de la caméra, ouvrez simplement le menu de démarrage (Start Menu) et tapez « Camera ».
- c. L'image apparaîtra à l'envers sur votre écran, mais la photo sera apposée à l'endroit.

Cliquez sur « Image » dans la fenêtre qui vous permet d'ajouter une signature, puis naviguez jusqu'à votre fichier. Votre image devrait avoir été sauvegardée automatiquement dans Pictures > Camera Roll. Choisissez l'image et cliquez sur « Open ».

Votre signature devrait maintenant apparaître automatiquement dans la fenêtre. N'oubliez pas de cocher la case « Enregistrer la signature » dans le coin inférieur gauche, puis cliquez sur « Appliquer ». Si vous n'aimez pas l'apparence de votre signature, vous pouvez prendre une nouvelle photo en refaisant les mêmes étapes. Adobe sauvegardera seulement une signature.

- 4. Une fois que vous avez tracé ou créé une image de votre signature et que vous avez cliqué sur « Appliquer », la signature apparaîtra dans une fenêtre de texte mobile (encadré) sur le document original. Avec votre souris, placez la signature à l'endroit désiré. Vous pouvez agrandir ou rapetisser la signature en vous servant des icônes « A A » ou en utilisant le cercle bleu qui apparaît dans le coin inférieur droit de la signature lorsqu'elle est affichée sur l'écran. Une fois que la signature est ajoutée et dimensionnée, sauvegardez le document.
- 5. Fermez puis ouvrez à nouveau le document pour vérifier que votre signature a bien été ajoutée et sauvegardée.

## Vous avez besoin d'aide?

De l'information supplémentaire est offerte par Adobe à https://helpx.adobe.com/fr/acrobat/using/signing-pdfs.html.

Mise à jour : 26 mai 2022